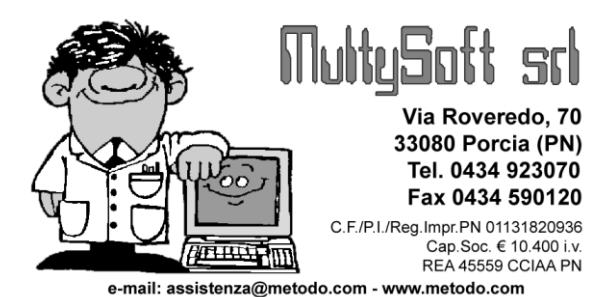

## **PREPARAZIONE AUTOMATICA DOCU-MENTI DA WORD CON UNIONE DATI PRELEVATI DA METODO**

**Metodo** sfrutta le potenzialità messe a disposizione da **Microsoft Windows ™** integrandosi perfettamente su tale piattaforma e consentendo il passaggio dati verso le applicazioni create per questo Sistema Operativo (Word, Excel, ecc.)

Nelle pagine seguenti esamineremo nel dettaglio:

- 1. Creazione di una "**lettera tipo**" da impostare su Word ma le cui anagrafiche vengono automaticamente richiamate dagli archivi di Metodo;
- 2. Stampa o visualizzazione delle lettere intestate.

## **FASE 1: Creazione di una "lettera tipo"**

**Obiettivi**: Creare una "Lettera tipo" in Word da utilizzare per la gestione della mailing list integrando, in quest'ultima, le anagrafiche di Metodo.

Entrare in **Metodo** ed andare al menù **Utilità – Preparazione lettere con Ms Word**, quindi cliccare sul pulsante **"Nuovo"** per predisporre il layout del documento.

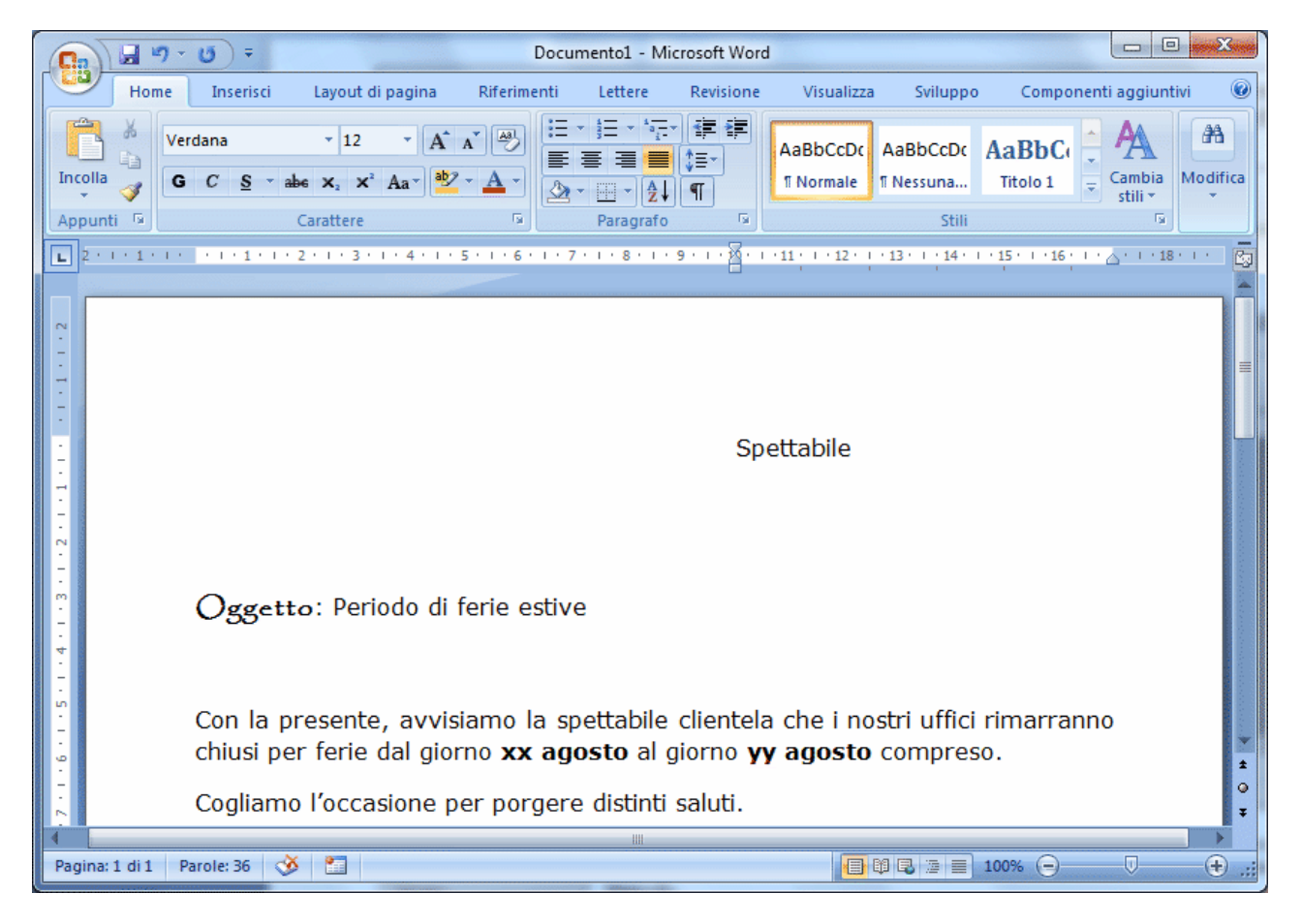

Al termine della preparazione della lettera (vedi esempio sopra riportato) è necessario attivare l'**integrazione** tra il programma di videoscrittura e le anagrafiche di Metodo.

Cliccare il pulsante "**Crea campo Metodo x Stampa Unione**" che da Word 2007 in poi si trova nella voce di menu "**Componenti aggiuntivi**" del ribbon del menù.

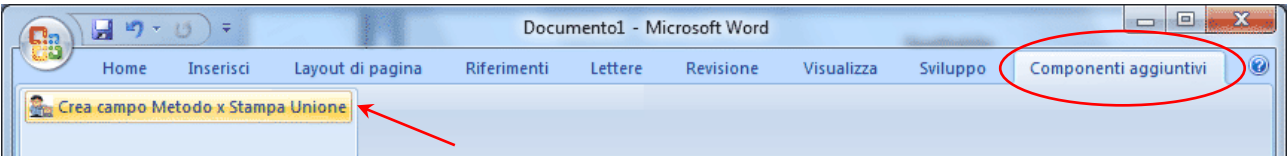

A questo punto scegliere il campo desiderato e procedere in questo modo per tutti quelli necessari.

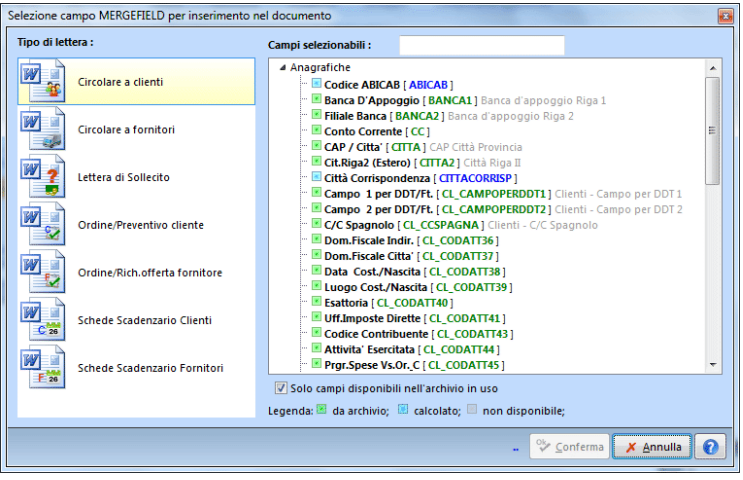

Al termine della fase di preparazione memorizzare il documento e lanciare l'elaborazione dalla procedura interessata (Es.: dal Menù Anagrafi - Stampa Lettere Clienti da Ms Word; oppure da Gestione Ordini Clienti – Conferma – Stampa Conferma da Ms Word; ecc.).

## **Nota Bene**:

La preparazione della parte tabellare della conferma ordine o del preventivo (ordine e/o commessa) deve essere eseguita nel seguente modo:

Creare una tabella composta da due righe;

- 1. nella prima riga inserire l'intestazione dei campi tenendo presente che la descrizione del primo di essi deve essere preceduta dal simbolo "\*" che permette al programma di riconoscere che questa è la tabella in cui dovranno essere riportati i dati del "corpo ordine";
- 2. nella seconda riga specificare il codice dei campi che dovranno essere riportati in ogni colonna utilizzando la funzione "Selezione camp" come sopra indicato.

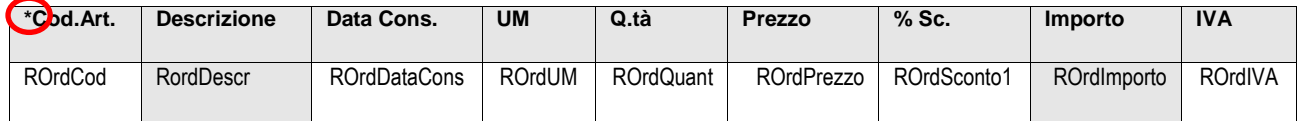

## **FASE 2: Stampa delle lettere intestate**

**Obiettivi**: Visualizzare o stampare le lettere preparate con Word i cui destinatari, con relativi indirizzi, vengono automaticamente ricavati dalle anagrafiche di Metodo.

Per effettuare la stampa, oppure la visualizzazione della lettera creata, con le anagrafiche dei clienti/fornitori derivanti dagli archivi di Metodo procedere nel seguente modo:

1. entrare in Metodo e, dal menù "**Anagrafiche**" selezionare la procedura "**Stampa Lettere Clienti/Fornitori da Ms® Word**";

2. il programma aprirà una finestra in cui si deve indicare il nome del file di Word relativo alla lettera che si intende stampare nonché l'eventuale anagrafica alla quale inviare la lettera.Nel caso in cui si voglia inviare la lettera ad un "gruppo di destinatari", lasciare il campo cliente (o fornitore) vuoto e specificare la selezione desiderata tramite i consueti sistemi di ricerca.

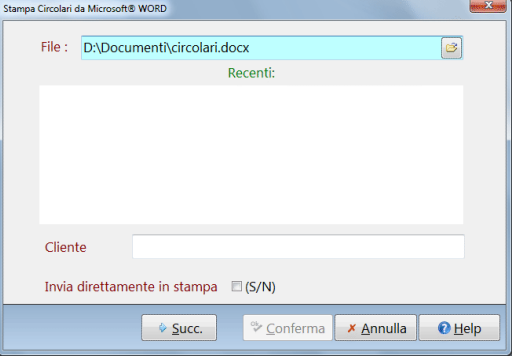

3. Selezionare la voce "**Invia direttamente in stampa**"

se, invece di visualizzare le lettere create in Word, si desidera vengano subito stampate.